## **ELSEVIER**

l<br>L

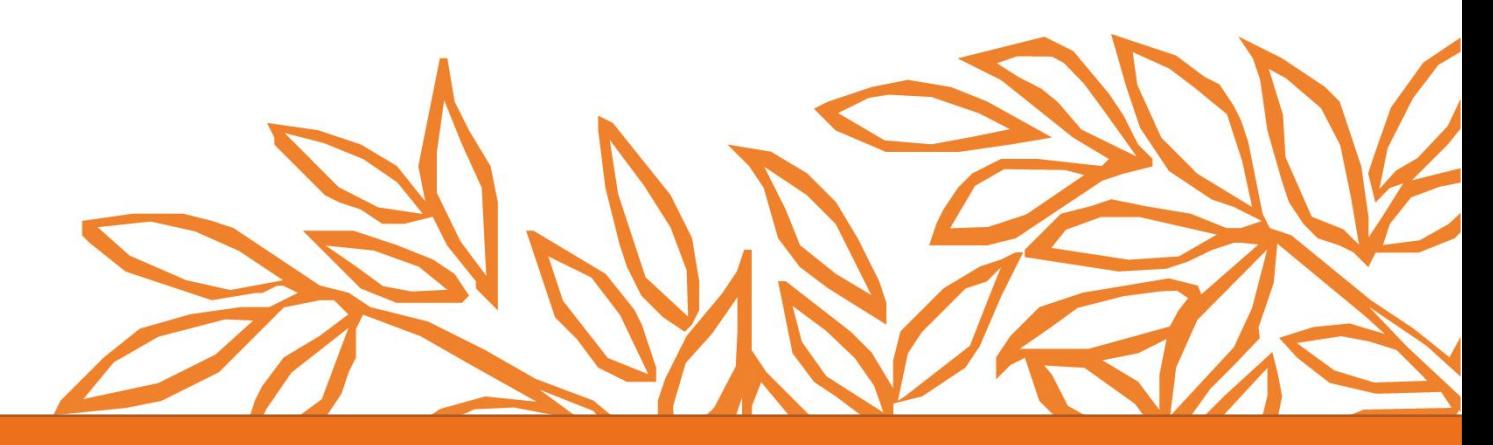

# Engineering Village

Quick Reference Guide

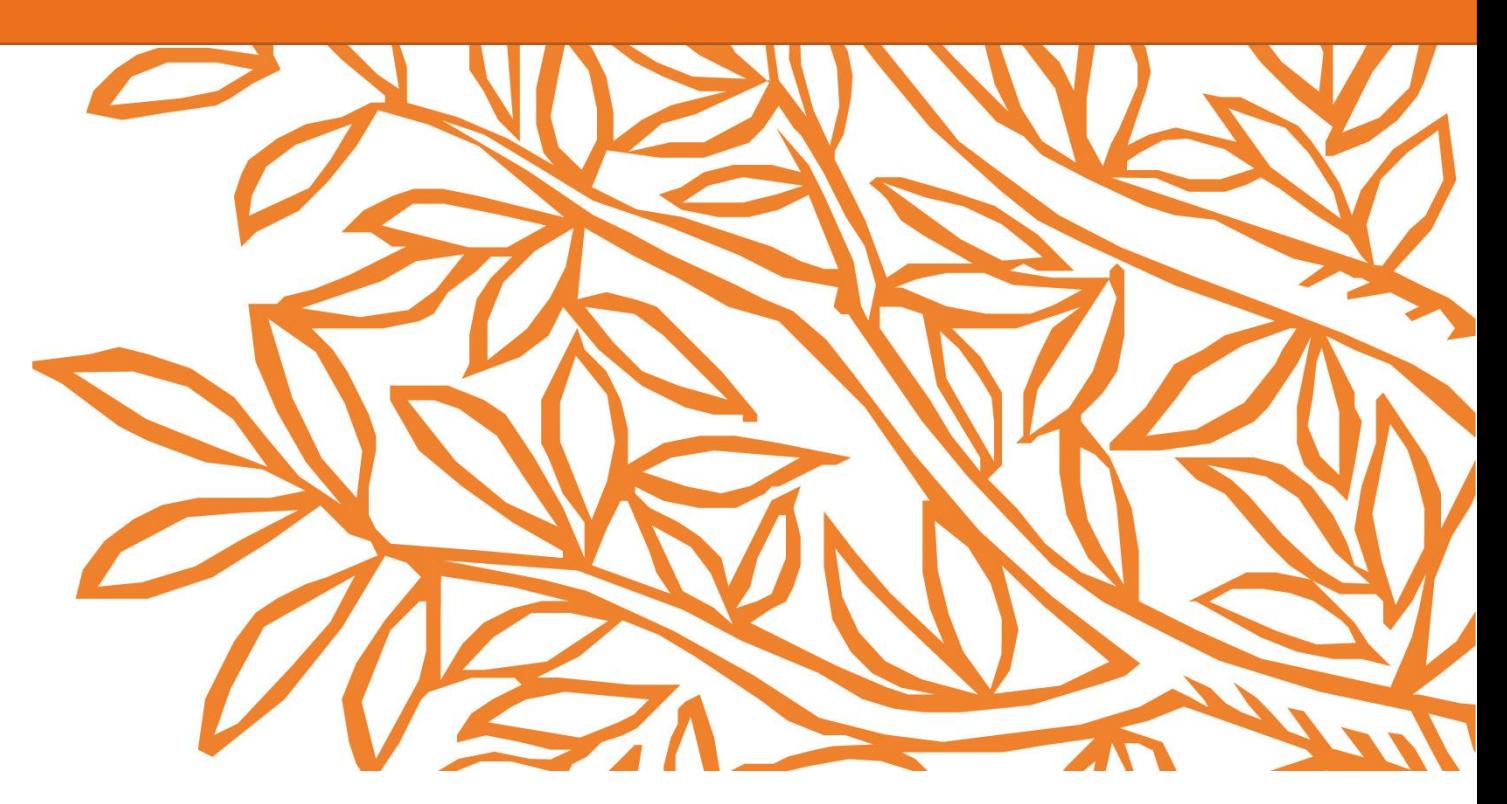

Version: 2.0

Last updated: 30-September 2020

## **Engineering Village Quick Reference Guide**

This user guide provides on overview of the most frequently used Engineering Village search options, to help you improve efficiency, productivity and facilitate important discoveries more easily.

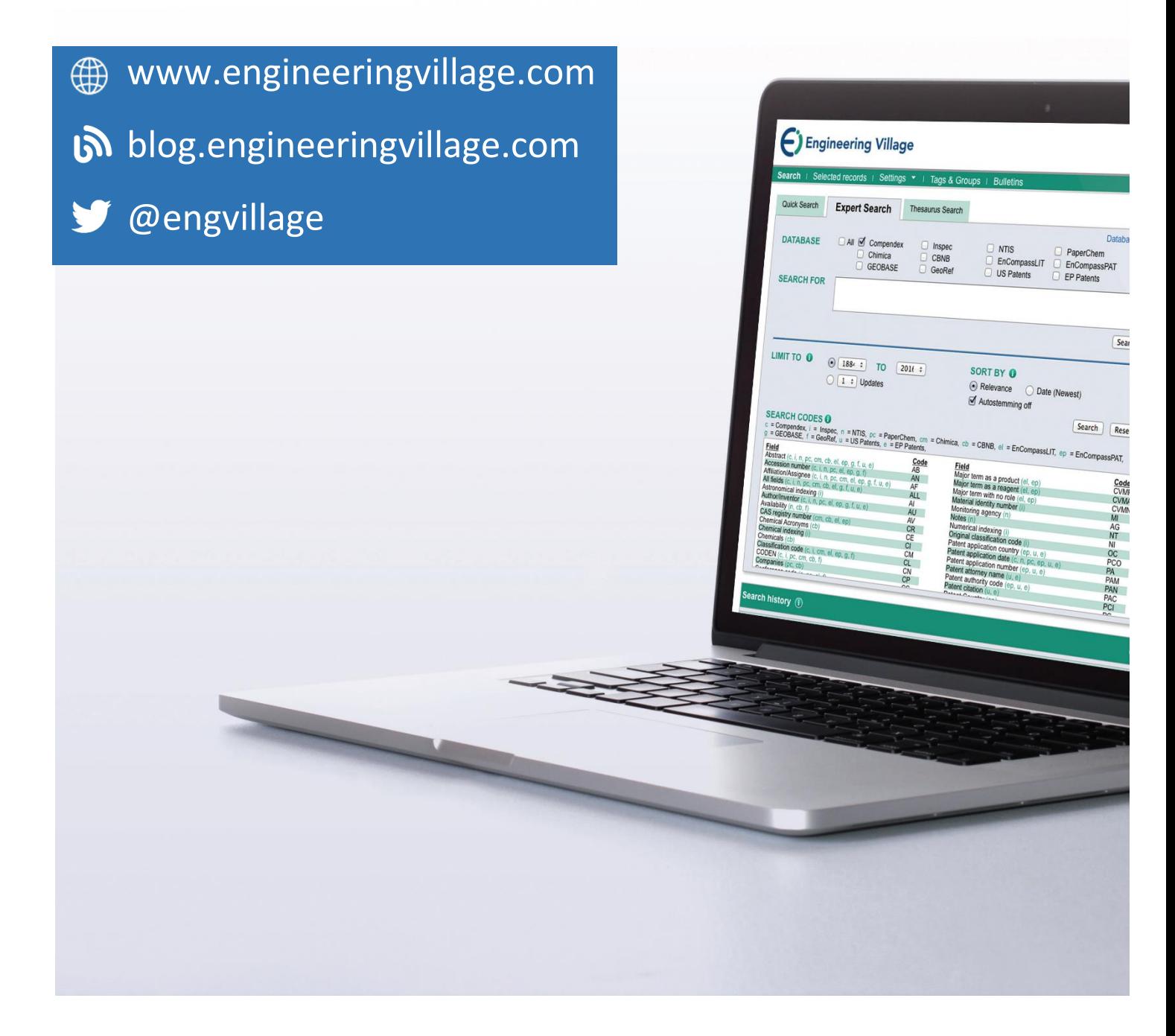

## **Quick Reference Summary**

Search **[Online Help](https://service.elsevier.com/app/answers/detail/a_id/25941/supporthub/engineering-village/)** 

### **Search for an exact phrase by using double quotation marks or brackets:**

"rocket propulsion laboratory" {rocket propulsion laboratory}

#### **Search within a specific field using WN**

"wearable technology" WN TI and video WN AB

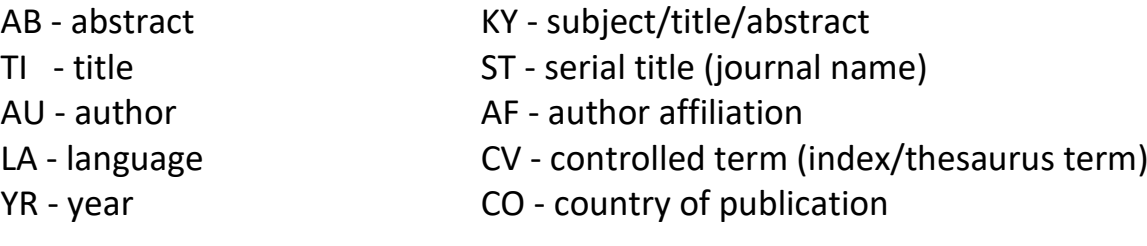

#### **Boolean Connectors**

NOT - excludes terms from a document or field.

AND - terms exist together within a document or field. AND narrows the number of documents retrieved.

OR - each term can exist separately within a document or field. OR expands the number of documents retrieved.

Connectors are evaluated in the order specified above - NOT then AND then OR.

#### **Use parentheses to search compound or nested Boolean statements**

("jet propulsion" OR "rocket propulsion") AND engine\*

#### **Proximity**

The NEAR operator searches for terms in proximity without regard to the order of the terms. It can be used with or without a proximity number to indicate the distance between words (default is 4). NEAR cannot be used with truncation, wildcards, parentheses, braces or quotation marks.

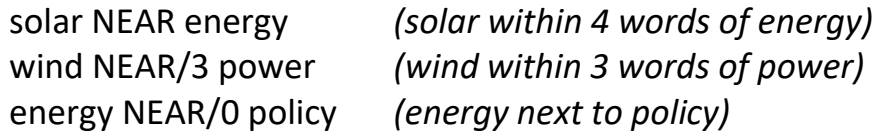

#### **Additional Tips**

Engineering Village searches are not case-sensitive. Queries may be entered in any case or mixture of cases.

Use wildcard (?) to replace any single characters or truncation (\*) to replace zero or more characters.

Access the complete Engineering Village Help file from the Support' menu in the top navigation bar.

## **Quick Search**

The Quick Search page is an easy to use search form designed to enable both novice and expert searchers locate relevant information quickly and easily.

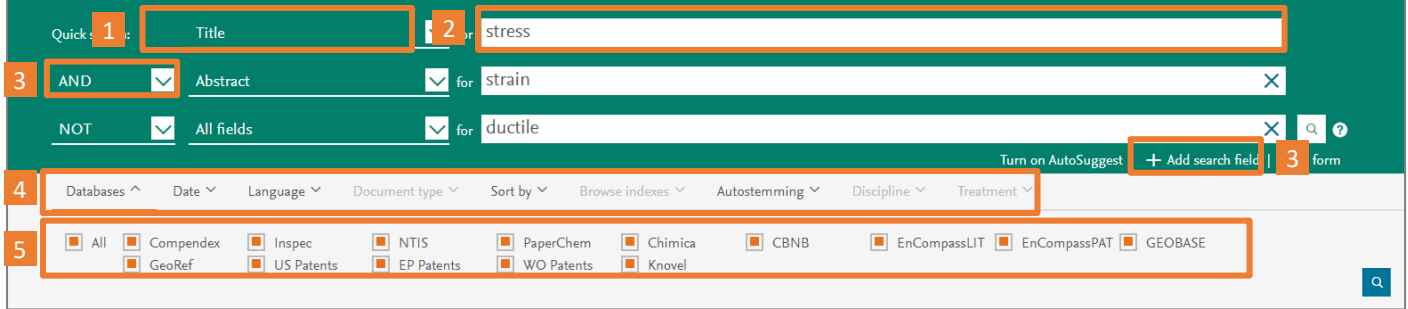

1 **Search Fields:** By default, users search all EV search fields. The fields available in the dropdown depend on the database selected in 4 below.

**2** Search For: Enter search terms and Boolean connectors in the search box. Fielded searches using "WN" syntax are not allowed.

3 **Add Search Field:** Add up to 12 fields on Quick Search. Connect multiple lines using AND, OR, or NOT operators

4 **Advanced Options:** More search options are available. Some options may be disabled depending on the databases selected.

5 **Databases** This example shows all 14 Engineering Village databases but only databases to which your organization is subscribed will be listed.

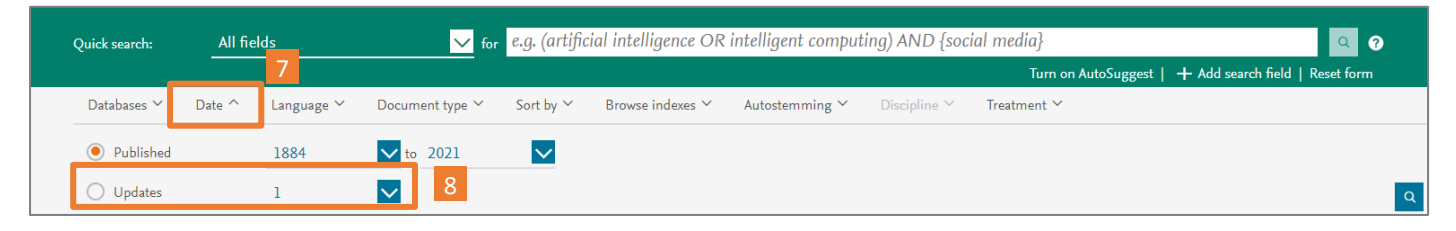

7 **Date:** When the Date search option is selected, the search can be restricted to specific years. The year selections depend on the databases selected (only Compendex was selected in this example).

8 **Last Update:** Results can also be restricted to the last 1, 2, 3, or 4 weeks of updates.

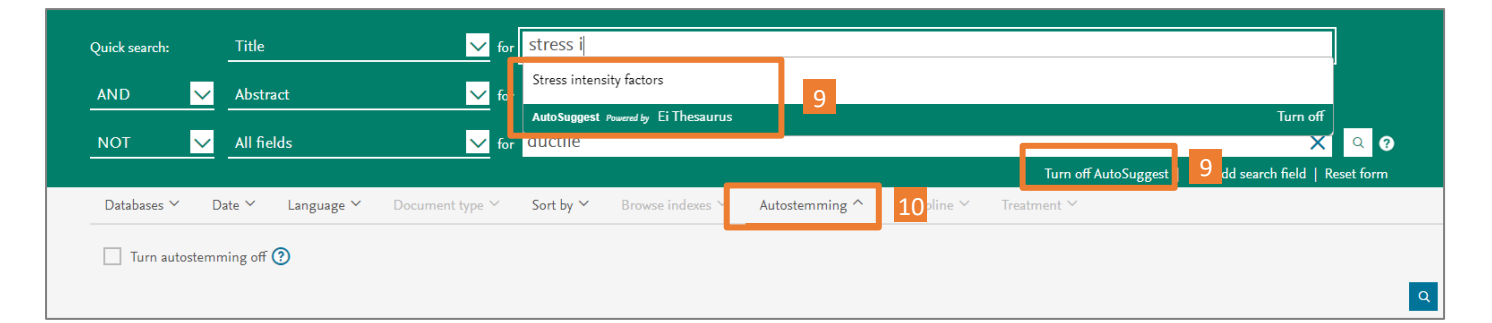

9 **AutoSuggest:** Enable this to suggest search terms from the Ei (Compendex) Thesaurus.

10 **Autostemming:** Allows searching for a root word and words formed with other possible suffixes. For example, if the term "control" is searched using autostemming, the results list will contain the following: controllers, control, controlling, controlled, controls. This allows retrieval of many variations of a word.

## **Results Page**

Once a valid search has been submitted, the Results Page allows users to refine their search further or get more information on specific records.

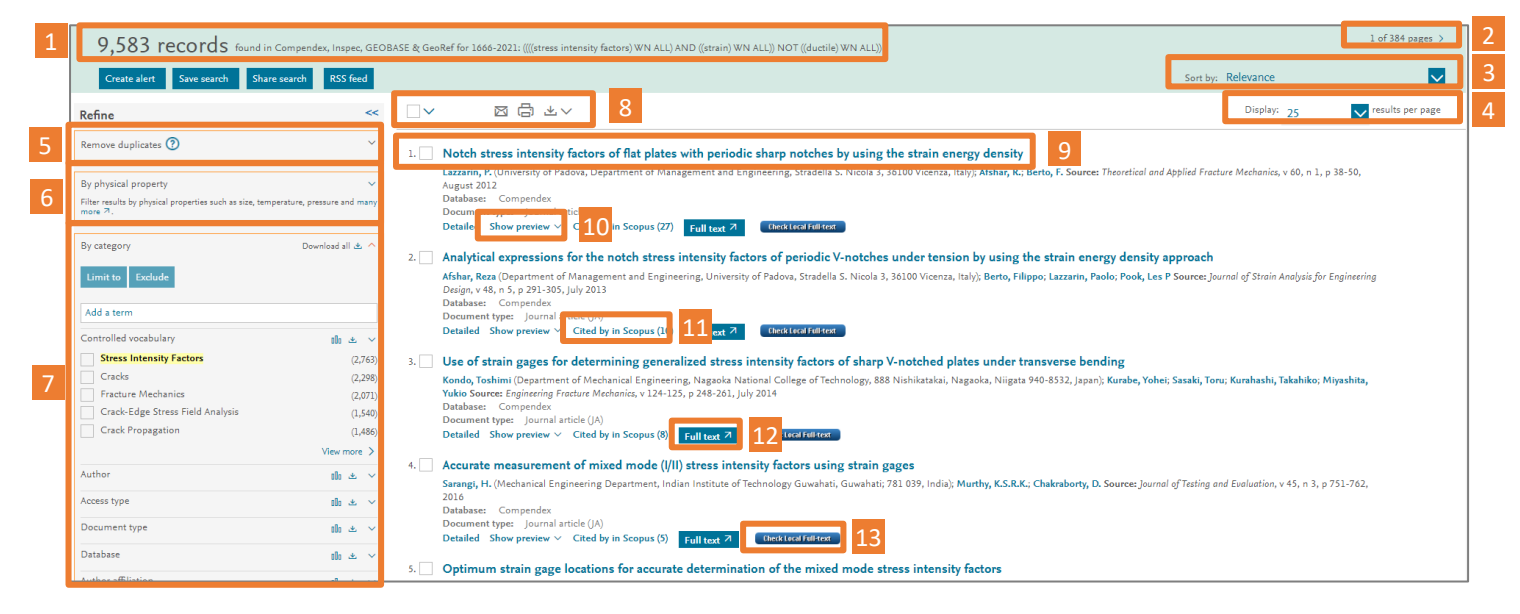

**1** Search Summary: The total number of results is shown along with the databases and years searched and syntax for the search.

**2 Page Navigation:** Jump to next or previous page of results. **3 Sort by:** Results can be sorted by Relevance and Date (Oldest or Newest) within all Engineering Village databases. 4 **Results per page:** The default is 25 but can be changed to 50 or 100. Registered users can save their preference for

5 **Remove duplicates:** Some databases contain records from the same publisher or source. Use this feature to remove duplicates from the first 1,000 results.

future sessions.

6 **Numeric search:** Refine results using physical properties like temperature, pressure, etc.

7 **Refine results:** After completing a search, a list of categories appears on the left side of the search results page. Each category enables users to modify search queries. The order of the boxes can be modified by clicking and dragging a box up or down. The categories will remain in the new order for users who have created an account and are signed in.. The categories displayed are database dependent.

Multiple terms can be selected across categories and the 'Limit to' button will limit search results to only include terms that were selected from the categories, while the 'Exclude' button will eliminate terms from selected categories.

8 **Saving content:** Once one (1) or more records are selected via the check boxes in the results list, these records can be exported in a variety of ways:

**Email** - use the dialog to share results with multiple users. Users must have access to Engineering Village to see the results.

**Print** - send selected results to printer or save as PDF. **Download** - formats available for download include plain text, RefWorks, BibTex, Excel, PDF, RTF, or RIS format (RIS is compatible with EndNote, ProCite, and Reference Manager). Users with accounts can save their download preferences for use each time they sign into Engineering Village.

9 **Abstract:** The clickable title displays the Abstract record page. The Detailed link also displays the abstract along with all record metadata.

10 **Show preview:** View a preview of the abstract.

**11** Cited by in Scopus: The cited by count appears in search results near each Compendex and Inspec article that contains one or more citations within the Scopus database of scientific literature. The cited by information is also available on the abstract page in the 'Tools in Scopus' menu.

**12 Full Text:** A fulltext button will be displayed in the record if a valid DOI or full-text URL is available. The button will take users to the publisher's site where the user may have to use their organization's entitlements to download the full text. 13 Local link resolver: Organizations can integrate their link resolver to take users to the electronic subscription for a record, if available.

## **Abstract Page**

The Abstract page provides many types of information about a document, including author affiliation, main headings in the document, uncontrolled terms, and classification codes.

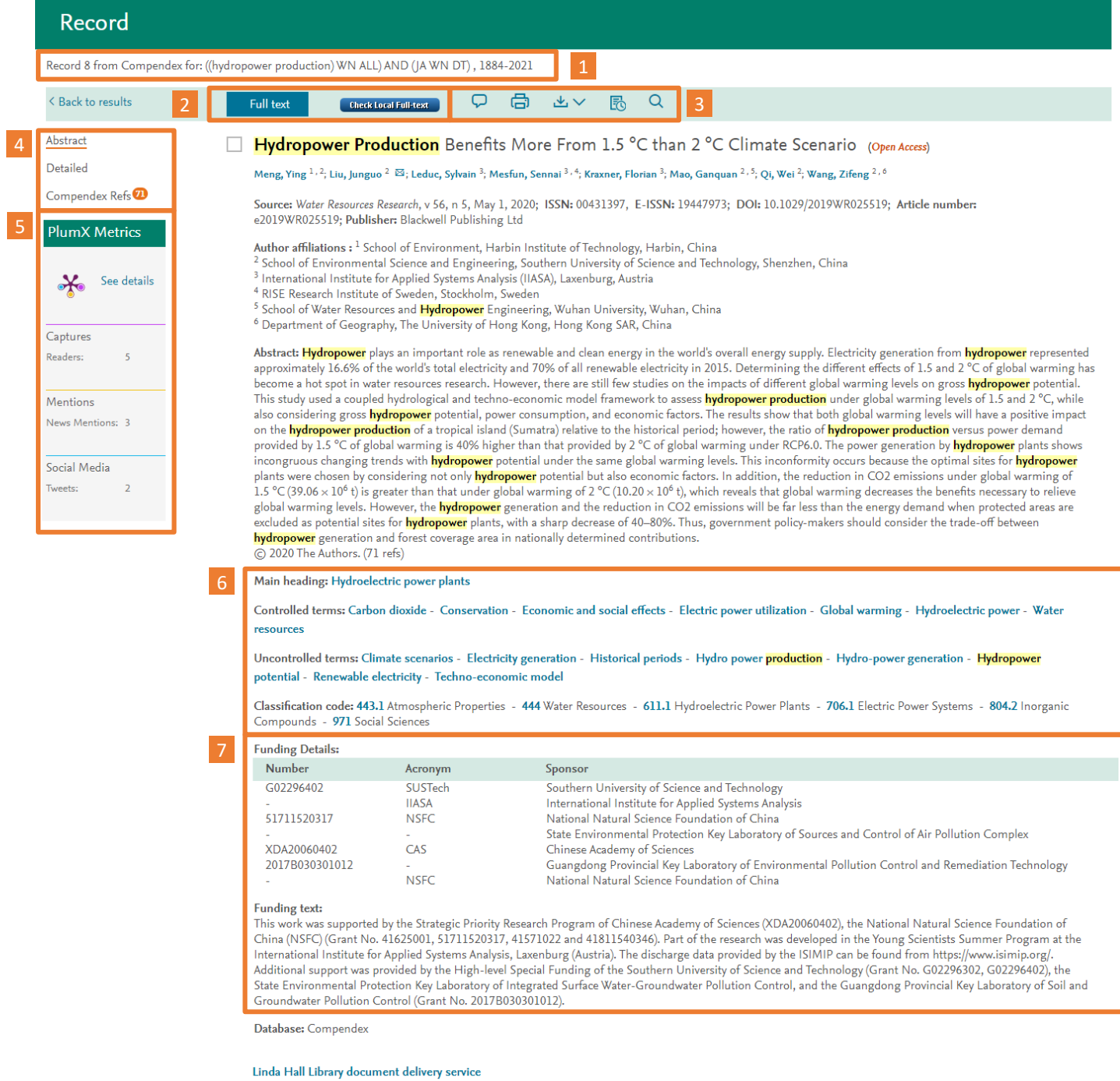

**1** Search Summary: The position of the record in the results set and search information that is available.

2 **Full text and Link Resolver:** Same buttons and links that are available on the results page are repeated on the record page.

3 **Export:** Individual records can be emailed, printed, or downloaded in the same manner as the results page.

Additionally, records can be shared by using the  $\overline{P}$  icon. Users can also navigate quickly to the Search history by using

the  $\mathbb B$  icon or can run a new search by using the  $\overline{Q}$  icon.

4 **Navigation:** Links to the Detailed page, containing all metadata about the record and references, when available, are available in this section.

5 **PlumX:** When available, metrics about this article from other databases and from social media are shown here. 6 **Implicit links:** Convenient links to directly run searches against Main Heading terms, Controlled and Uncontrolled

terms, and Classification Codes.

7 **Funding details:** Details about the funding for the record. Includes sponsoring organization(s), funding number, acronym, and any funding text.

## **Expert Search**

Expert Search provides power and flexibility by incorporating advanced Boolean logic, as well as additional search options other than Quick Search.

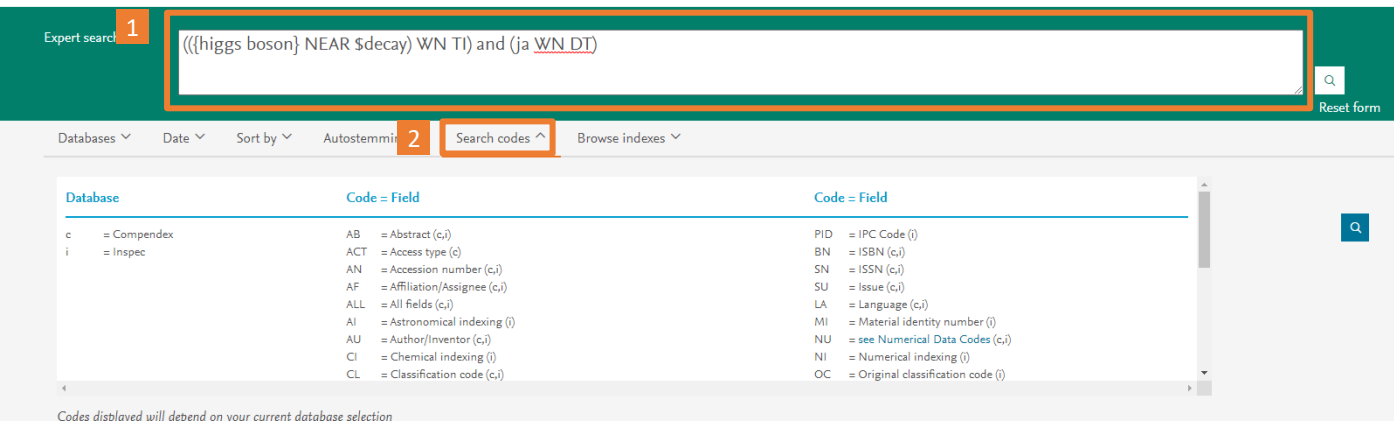

1 **Search input:** To perform an Expert Search, select one or more databases, then construct a search using Boolean operators and search fields listed under the 'Search codes' section of the options.

2 **Search codes:** To search words within a specific field, use the "within" (WN) command, and a field code (see examples below). Field codes for each database appear in the Search codes tab beneath the Search box on the Expert Search page.

#### **Search form comparison**

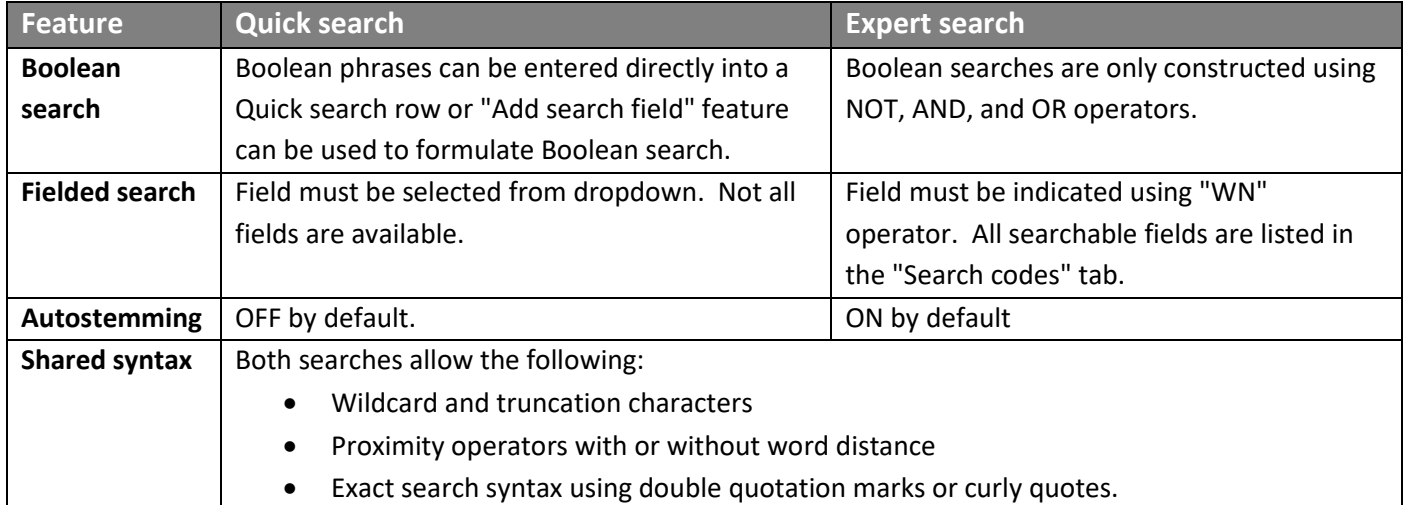

#### **Equivalent Searches**

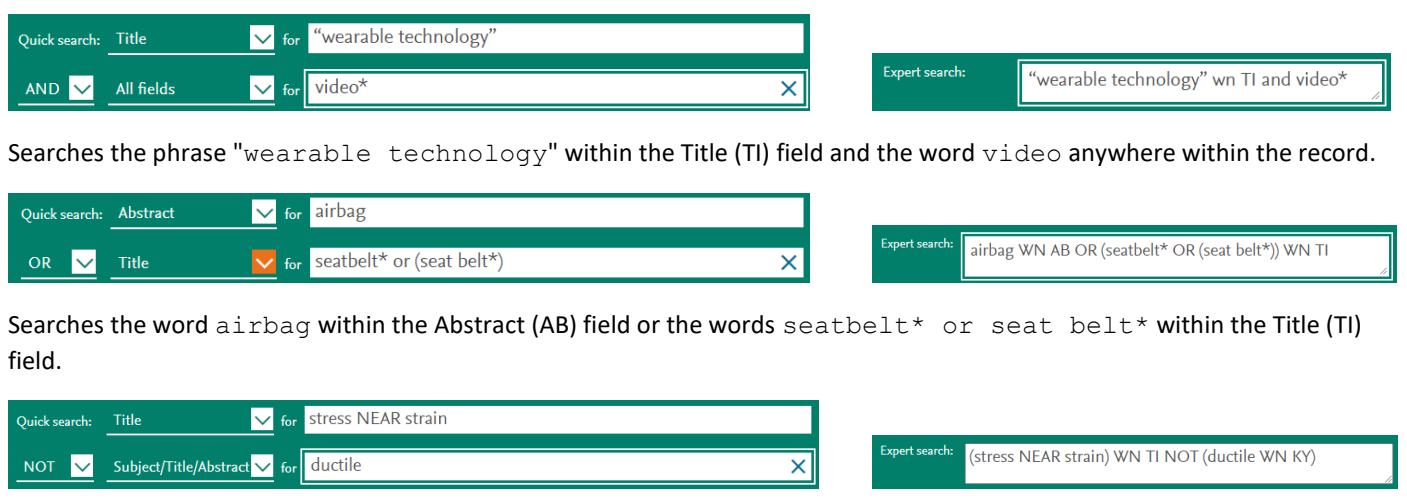

Searches for stress within 4 words of strain in the Title (TI) field but not the word ductile in the Keyword (KY)

## field.Thesaurus Search

The Thesaurus Search page enables users to build a search using descriptive terms and synonyms assigned to each record in six of the Engineering Village databases. The controlled vocabulary is used to standardize the way articles are indexed, enabling consistent and precise search and retrieval. The six databases using thesaurus terms are Compendex, Inspec, GeoRef, GEOBASE, EnCompassPAT and EnCompassLIT. Each of the six databases is indexed with its own controlled vocabulary terms. Indexers choose terms from a predetermined subject list to describe article content. Each thesaurus is organized hierarchically, with words and synonyms arranged in relation to each other with broader, narrower, equivalent, or related terms.

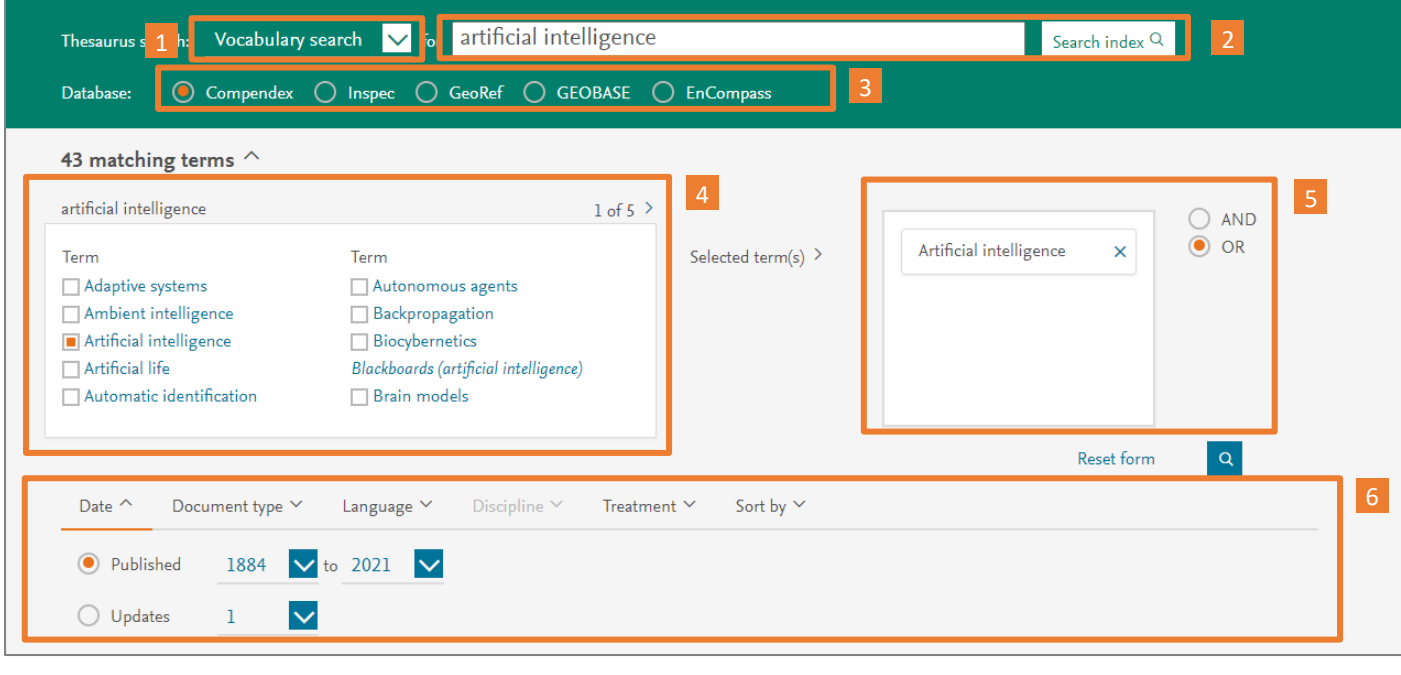

1 **Type of search:** Three types of searches are available:

- 1. **Vocabulary search** returns both main and first1stlevel thesaurus terms.
- 2. **Exact term** searches for exact matches for thesaurus main terms.

4 **Thesaurus results:** For this example, main terms and first<sup>st</sup> level terms for "artificial intelligence" are returned. Use check boxes to add terms to  $\overline{5}$  to be used in a document search.

Click on any individual term to view thesaurus term relationships (broader, narrower, related).

3. **Browse** - browses all main terms starting with closest match to the search terms entered.

2 **Search terms:** Depending on the type of thesaurus search selected, enter search terms. 3 **Database:** Available databases will depend on your

organization's subscription.

**5** Document search: Thesaurus terms selected from 4 can be used to search documents. Terms can be combined using AND or OR Boolean operators.

6 **Search options:** Before submitting a document search, additional search options such as Date, Document type, Language, etc. can be set.

## **Account creation and Personalization**

Account creation is free and provides special features which are not available to users who do not have Engineering Village accounts. Using a personalized account enables users to use powerful information management tools contained in Engineering Village.

With a personal account, records and searches can be saved, folders for organizing search results can be created and weekly alerts that send new database records matching saved search queries can be managed. Users with accounts can create personal settings for default download preferences and highlighting. All account information remains private and not shared outside Elsevier.

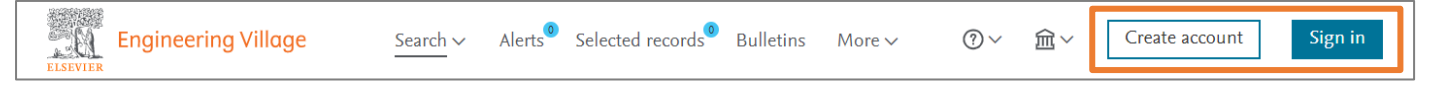

#### **Alerts and Saved Searches**

Alerts and Saved Searches can be created from any search results. Use the '"Alerts'" navigation link in the header or under the user icon to re-run, edit, or delete existing Alerts and Saved Searches. Alerts are delivered weekly and match results loaded into the Engineering Village databases. More  $\vee$  $\odot \vee$  $\widehat{\mathbb{m}}$   $\check{\,}$ (su

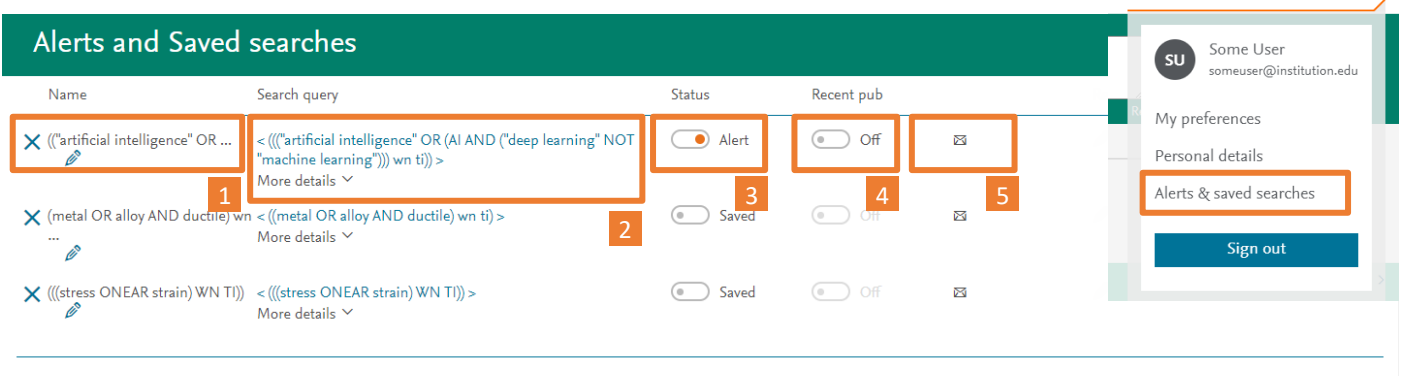

#### $\times$  All

1 **Name:** Change the name of the Alert or Saved Search. Defaults to the search query.

**2** Search query: Re-run the search at any time using this link. The "More details" link will show more information about the search.

**3 Status:** Toggle between an Alert and Saved Search.

4 **Recent publications:** When enabled for an Alert, results will only be returned for the current year and the previous year. Weekly data may include archived content or corrections from previous years, so this option may be useful to filter that type of content.

5 **Email:** Share the Alert or Saved Search via email. Recipients must have access to Engineering Village.

#### **My Preferences**

Users with accounts can save settings for downloading, sorting, record format, number of records displayed on a page, and highlighting color. More  $\sim$  $\textcircled{\small{?}}\vee$ 

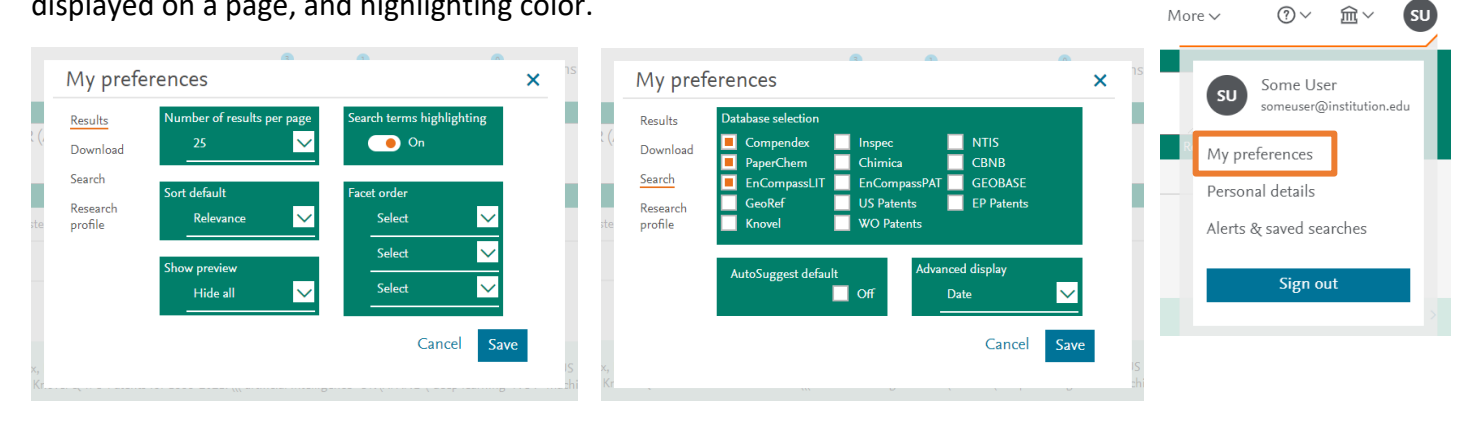

## **Help and Support**

Help and support options are available from the "?" link in the header.

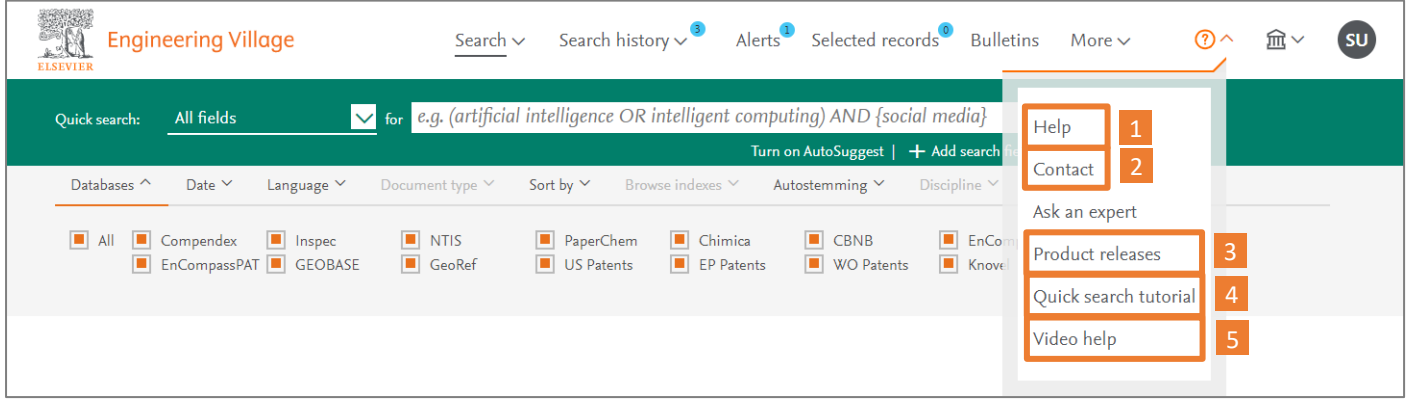

1 **Help:** Opens new window to context-sensitive Help topic. 2 **Contact:** Opens new window with information about how to contact Elsevier support for Engineering Village.

3 **Product releases:** Information about the latest release(s) for Engineering Village.

4 **Tutorials:** Some pages have embedded tutorials to help users familiarize themselves with Engineering Village. 4 5 **Video help:** Opens a new window where users can view 4videos on various topics. <sup>4</sup> 1

Additionally, small icons <sup>3</sup> are used throughout Engineering Village to link to additional helpful information.

#### **Examples:**

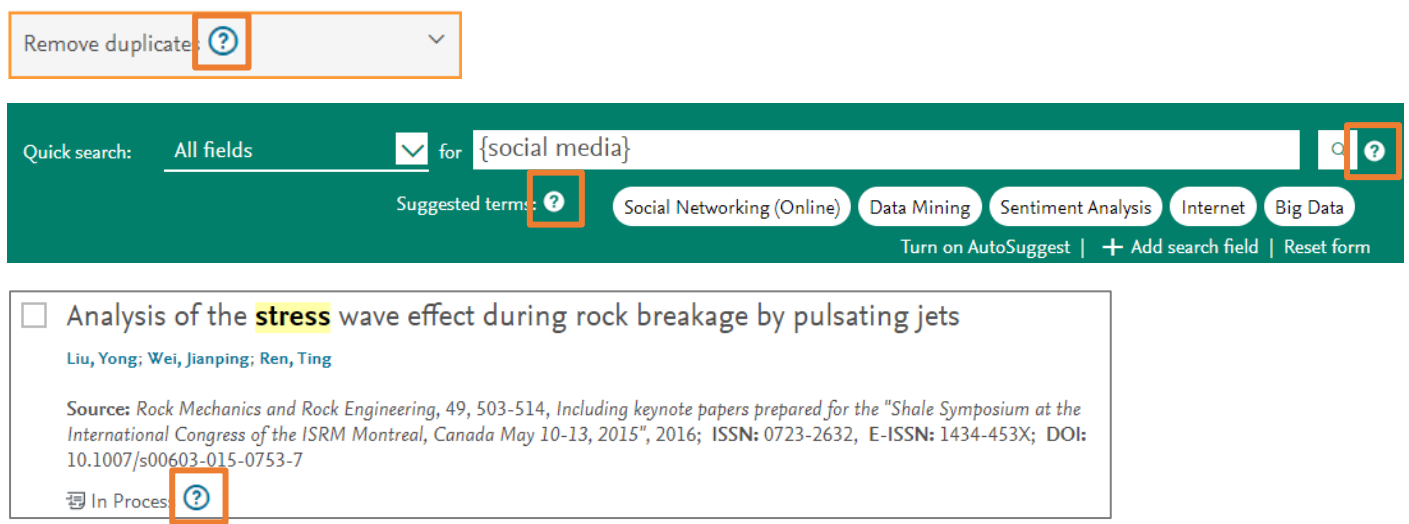

## **Databases available on Engineering Village**

#### **Ei Compendex**

Ei Compendex, online since 1970, is the most authoritative database of abstracted and indexed literature in engineering and the applied physical sciences. Abstracts of articles covering 190 engineering disciplines are indexed according to the Ei Thesaurus. Ei Compendex covers many thousands of peer-reviewed journals and conference proceedings, including proceedings from leading engineering societies and publishers.

#### **Engineering Index & Ei Backfile**

The Engineering Index Backfile provides a comprehensive, historical view of engineering developments and innovations from 1884-1969 with 1.7 million records digitized from the original Engineering Index print records. The combined searching capability of Ei Compendex and the Ei Backfile offers the most comprehensive resource for engineering available anywhere covering over 131 years.

#### **Inspec & Inspec Archive**

Inspec, created by the Institution of Engineering and Technology (IET), is one of the world's most definitive bibliographic scientific databases, containing 20 million abstracts and indexing records. Inspec covers publications from 1969 onwards; Inspec archive covers publications from 1898 to 1968.

#### **GEOBASE**

GEOBASE is a multidisciplinary database, which indexes bibliographic information and abstracts for the Geographical, Earth, and Ecological sciences, published by Engineering Information, a subsidiary of Elsevier. The broad subject coverage includes earth sciences, ecology, geomechanics, human geography, physical geography, social geography and oceanography. Records are indexed according to the GEOBASE Thesaurus.

#### **GeoRef**

GeoRef, published by the American Geosciences Institute (AGI), contains regional databases covering the global geological sciences, including In Process, CanGeoRef, AusGeoRef, the Deep Sea Drilling Project and abstract records from geoscience journals, books, maps and conference papers. The content is enriched by geoscientists applying current geologic terminology and latitude/longitude location data to individual records. Records are indexed according to the GeoRef Thesaurus.

#### **EnCompassLIT & PAT**

EnCompassLIT & EnCompassPAT, started by the American Petroleum Institute, are the premiere sources for scientific literature and patent abstracts covering the downstream petroleum, petrochemical and natural gas industries. Abstracts are indexed according to the EnCompass Thesaurus.

#### **Patents, USPTO, EPO, and WO**

The United States Patent and Trademark Office (USPTO) and the European Union Patent Office (EPO) databases cover millions of filed patents, providing researchers with the tools they need to take advantage of the scientific and technical information found within the United States and the European Union patent records. Whether repairing a patent application, tracking a technology, identifying a potential collaborator or competitor, or simply learning more about work that is being done in a particular field, patent documents are an essential source for thorough, successful research.

#### **CBNB**

The Chemical Business NewsBase (CBNB) is a leading provider of worldwide chemical business news. CBNB covers timely information essential for tracking trends and developments in the chemical and chemical engineering industry. CBNB contains financial and business data from influential chemical companies, the latest industry R&D news, intelligence on government legislation changes and analysis of economic trends.

#### **Chimica**

Chimica covers engineering literature abstracts created specifically for chemistry and chemical engineering research. Chimica indexes the most influential chemistry journals, and weekly updates keep engineers current with the latest developments in their field.

#### **PaperChem**

PaperChem is one of the pulp and paper industry's most important resources for news and information. It covers more than 50 years of targeted literature and reports across 15 subject areas.

#### **Unclassified Reports, NTIS**

The National Technical Information Service database is the premier source of federally-funded scientific, technical, and engineering information from over 240 US and international government agencies. The NTIS database dates back to 1899, covers over 350 subject areas, and is the preeminent resource for identifying the latest research sponsored by the United States and select foreign governments.

To find out more, please contact customer support via the Support link within Engineering Village.

www.engineeringvillage.com

blog.engineeringvillage.com

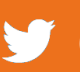

@engvillage

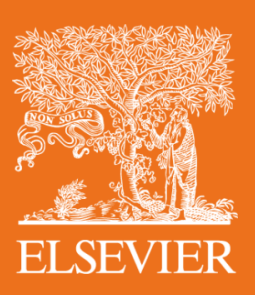